#### **NEED HELP? 412-268-8855 or mediatech@cmu.edu**

# **QUICK REFERENCE**

Margaret Morrison Carnegie Hall A14

#### **DISPLAY ONE DEVICE**

- 1. Tap the touch panel to wake the system.
- 2. Under **Actions**, tap **Projection Mode**.
- 3. Tap **Single Image using center projector only**.
- 4. Under **Device**, tap the device that you want to display.
- 5. (Optional) Under **Display Controls**,

tap **Blank Screen/Unblank Screen** to toggle on/off the room projection.

#### **DISPLAY MULTIPLE DEVICES**

- 1. Under **Actions**, tap **Projection Mode**.
- 2. Tap **Dual Images using left and right projectors.**
- 3. Under **Display Controls**, tap **Left-**, **Right-**, or **All-** to set the display location for an additional device.
- 4. Under **Device**, tap the additional device to display.
- 5. (Optional) Under **Display Controls**, tap **Blank Screen/Unblank Screen** to toggle on/off the room projection in the corresponding location.

#### **PREVIEW DEVICE ON TOUCH PANEL**

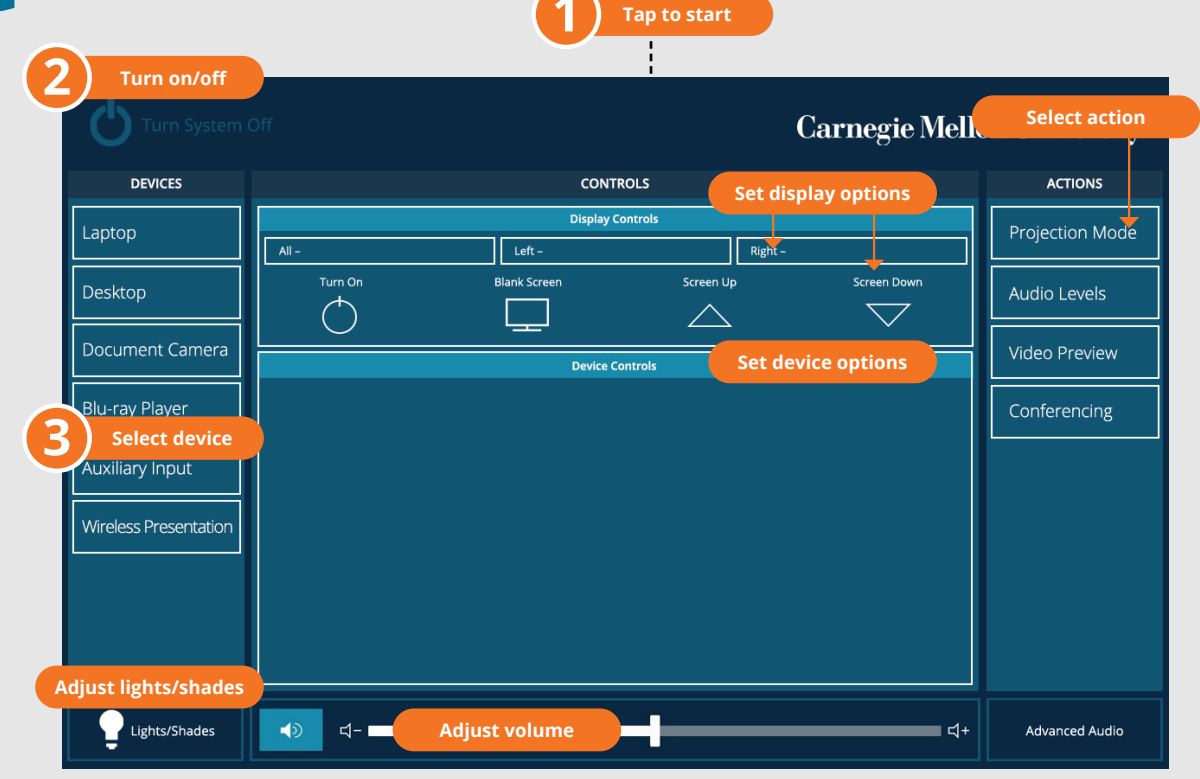

- 1. Under **Actions**, select **Video Preview**.
- 2. Tap **Left Source**, **Right Source**, or **Desktop** to designate the device to display on the touch panel.
- 3. Tap the arrow to return to the touch panel menu.

#### **VIDEOCONFERENCING**

- 1. Connect the **USB cable**, labeled Conferencing, and the **HDMI cable** to your laptop.
- 2. Tap **Conferencing** on the touch panel.
- 3. Open the **Zoom app** then select **zoom.us > Preferences**. Set the following:
	- **Video** USB Capture SDI+
	- **Audio (Speaker)** Crestron (Crestron)
	- **Audio (Microphone)** TesiraFORTE
- 4. Use Zoom to share your screen.

#### **Carnegie Mellon University**

**Computing Services** 

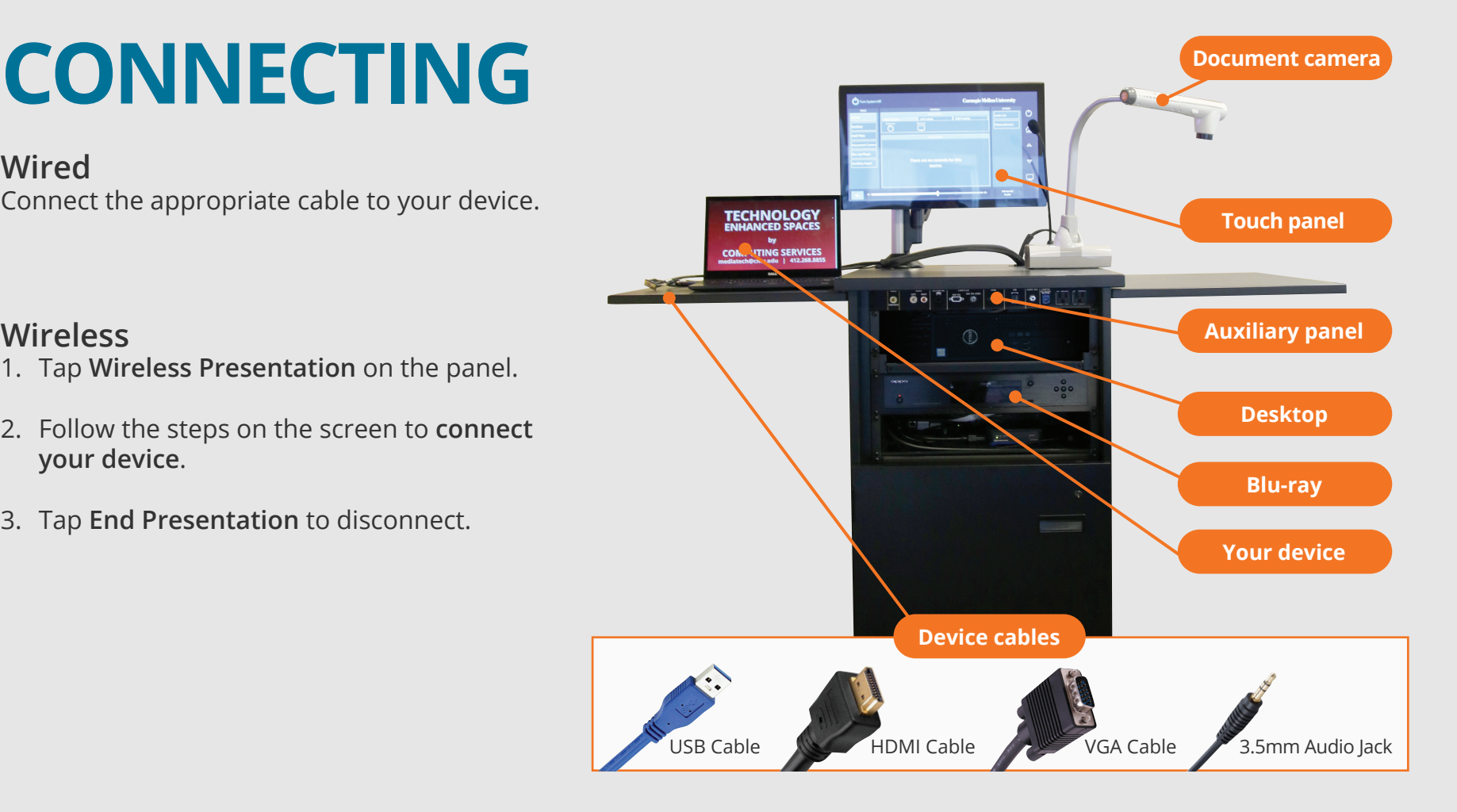

#### **Wireless**

- 1. Tap **Wireless Presentation** on the panel.
- 2. Follow the steps on the screen to **connect your device**.
- 3. Tap **End Presentation** to disconnect.

#### **Wired**

Connect the appropriate cable to your device.

## **PRESENTING**

### **Touch Panel**

- *Tap to refresh the touch panel.*
- *Turn off when complete.*